# Handbook

 $\circledcirc$ 

 $\overline{O}$ 

 $\odot$ 

 $\textcircled{\scriptsize{0}}$ 

 $\odot$ 

 $\circledcirc$ 

Hallmark<br>Polstabo

Everything you need to know to get you going

## **How to Login and Navigate the Webstore.**

## **1. Logging in**

Enter the URL trade.hallmark.co.uk, select the register button (top right) and enter your details. If you are registering without a pin please click on the link at the top of the page that says 'Click here if you are a new customer or do not have a pin code'. If you are registering with a pin number please insert your account and unique registration pin already provided on the letter sent separately to you. You will then be asked to input a few details, please insert your e-mail address. This is used to link to link your Webstore account to your e-mail address. Please ensure you click on this link (in the-mail sent to you) as this will authenticate your e-mail address and Webstore Account.

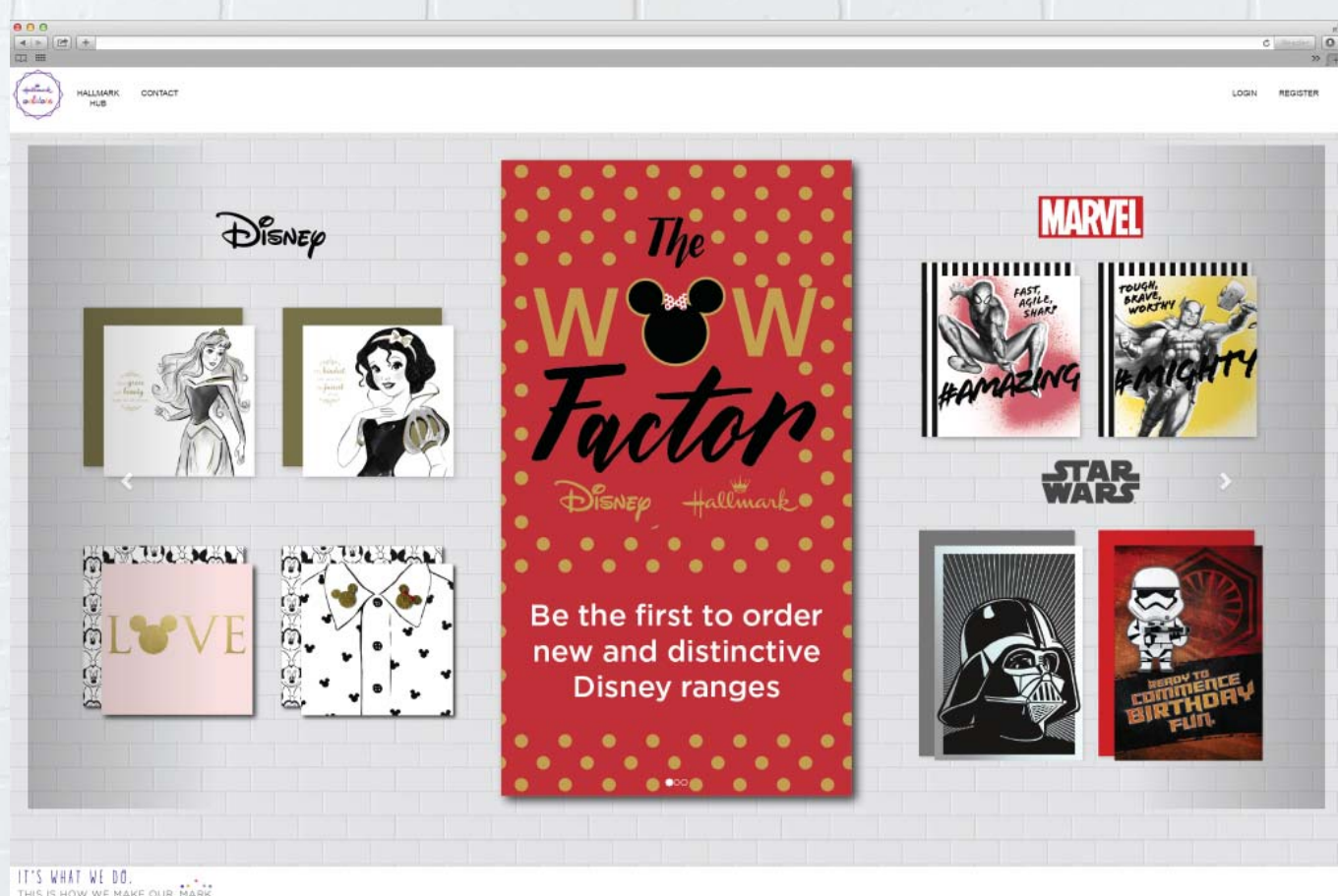

KHAI WI DU.<br>IS HOW WE MAKE OUR MARK All images and content are copyright Hallmark Cards @ 2016

© 2016 - Powered By Card Manag

## **2. Home Page**

You will then be taken to the 'home' page and you will have 7 options across the top of the screen.

- Hallmark Webstore This is the landing page
- Hallmark Hub Click here to be taken to the Hub where you can find out more about us, our ranges and heritage
- Contact Providing you with Hallmark's contact details, should you need to contact us
- Shop This is a catalogue of our products where you can view items and add items to your shopping basket
- Plans Your current instore plans and the opportunity for you to add items to your basket
- Options View store details, place orders by item and view your order / shipment history
- FAQ View any 'Frequently Asked Questions to try resolve any queries you may have

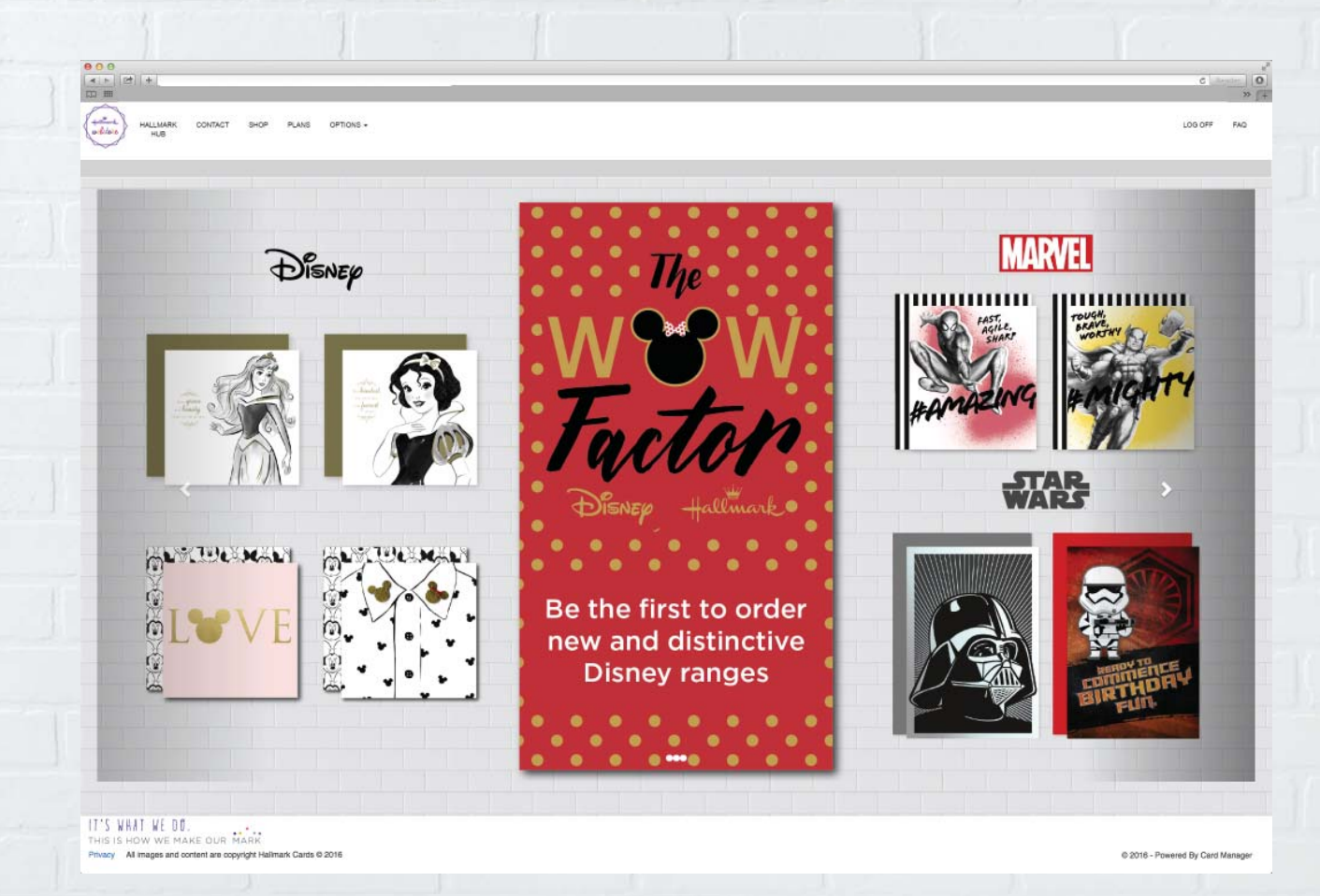

# **3. Shop**

The 'SHOP' option allows you to view our entire range of products and select the items you wish to order.

- You can use the filters on the left to narrow down your search.
- You are able to enter the product code or a caption in the search bar to find a product.
- Alternatively you can use the filters underneath to find a product:

 e.g. item category – gift presentation sub category – gift bag small caption group – birth

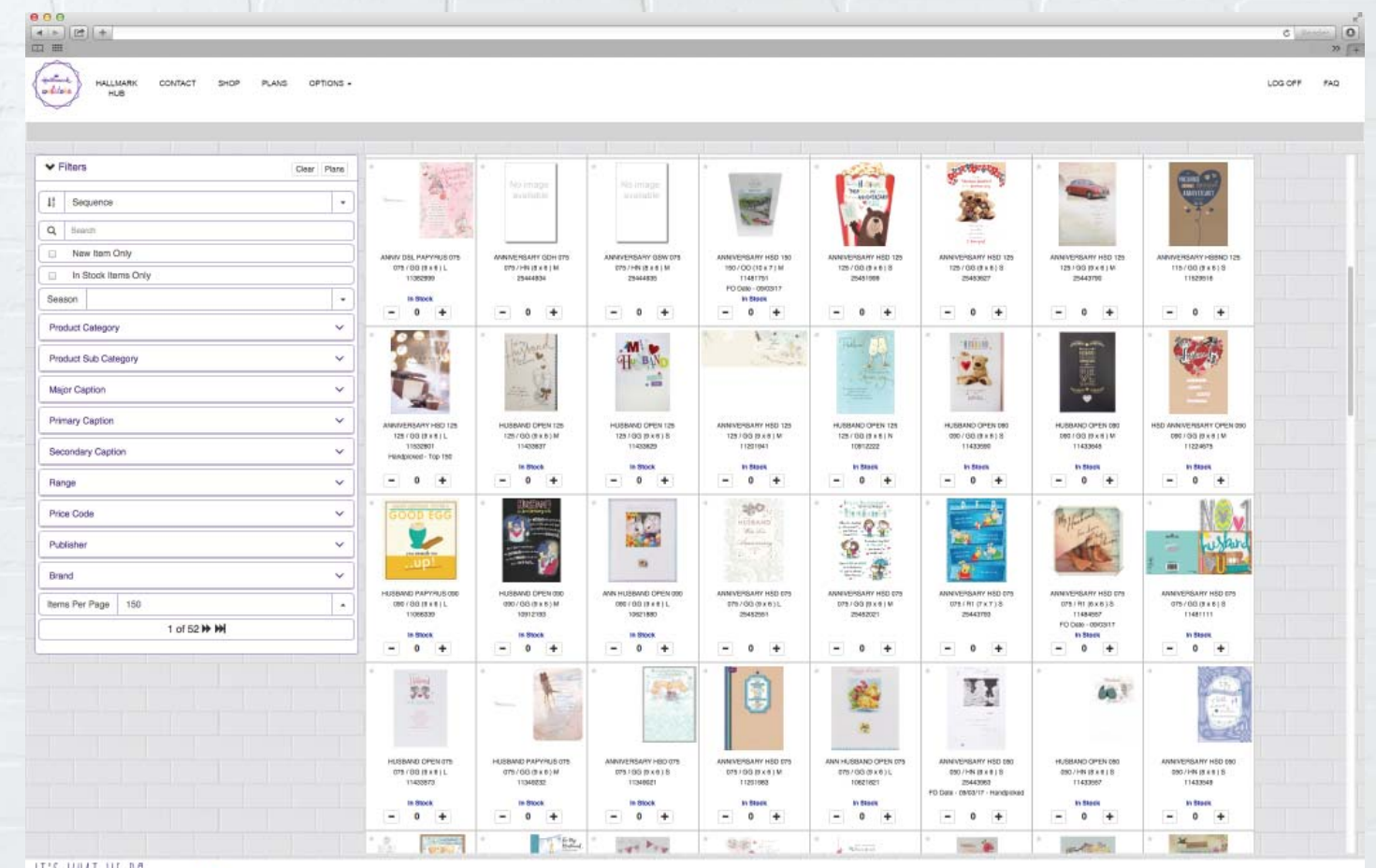

IT'S WHAT WE DO.<br>THIS IS HOW WE MAKE OUR MARK Privacy All images and content are copyright Hallmark Cards ® 2016

@ 2016 - Powered By Card Manager

#### **4. View Products**

 $\begin{array}{|c|c|c|}\hline \hline \begin{array}{c} \hline \begin{array}{c} \hline \begin{array}{c} \hline \begin{array}{c} \hline \end{array} \\ \hline \end{array} & \begin{array}{c} \hline \begin{array}{c} \hline \end{array} \\ \hline \end{array} & \begin{array}{c} \hline \begin{array}{c} \hline \end{array} & \hline \end{array} & \begin{array}{c} \hline \begin{array}{c} \hline \end{array} & \hline \begin{array}{c} \hline \end{array} & \hline \end{array} & \begin{array}{c} \hline \begin{array}{c} \hline \end{$ 

HALLMARK

CONTACT SHOP

PLANS OPTIONS

 $+ + -$ 

If you click on a product, this will open a screen giving your more specific information about the product. You can also add products to your order from this screen by clicking 'Add'. You can also scroll through other products by clicking on the arrows on this screen.

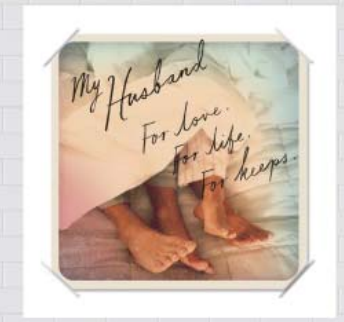

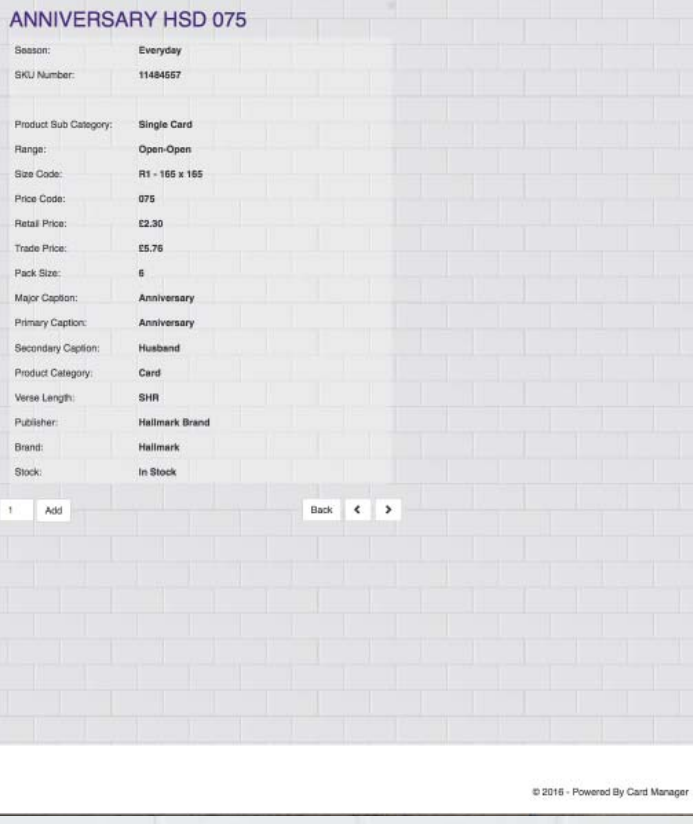

 $c$  Reads

LOG OFF FAG

IT'S WHAT WE DO. IT'S WHAT WE DO.<br>This is how we make our Mark ncy All images and content are copyright Hallmark Cards @ 2016

#### **5. Plans**

When selecting 'PLANS' you will be shown a list of live plans currently in your store, providing with the option to view each one individually. You are able to add items to your basket by clicking on the card shown in the plan. The pink pockets highlight pockets we do not control i.e. competitor pockets.

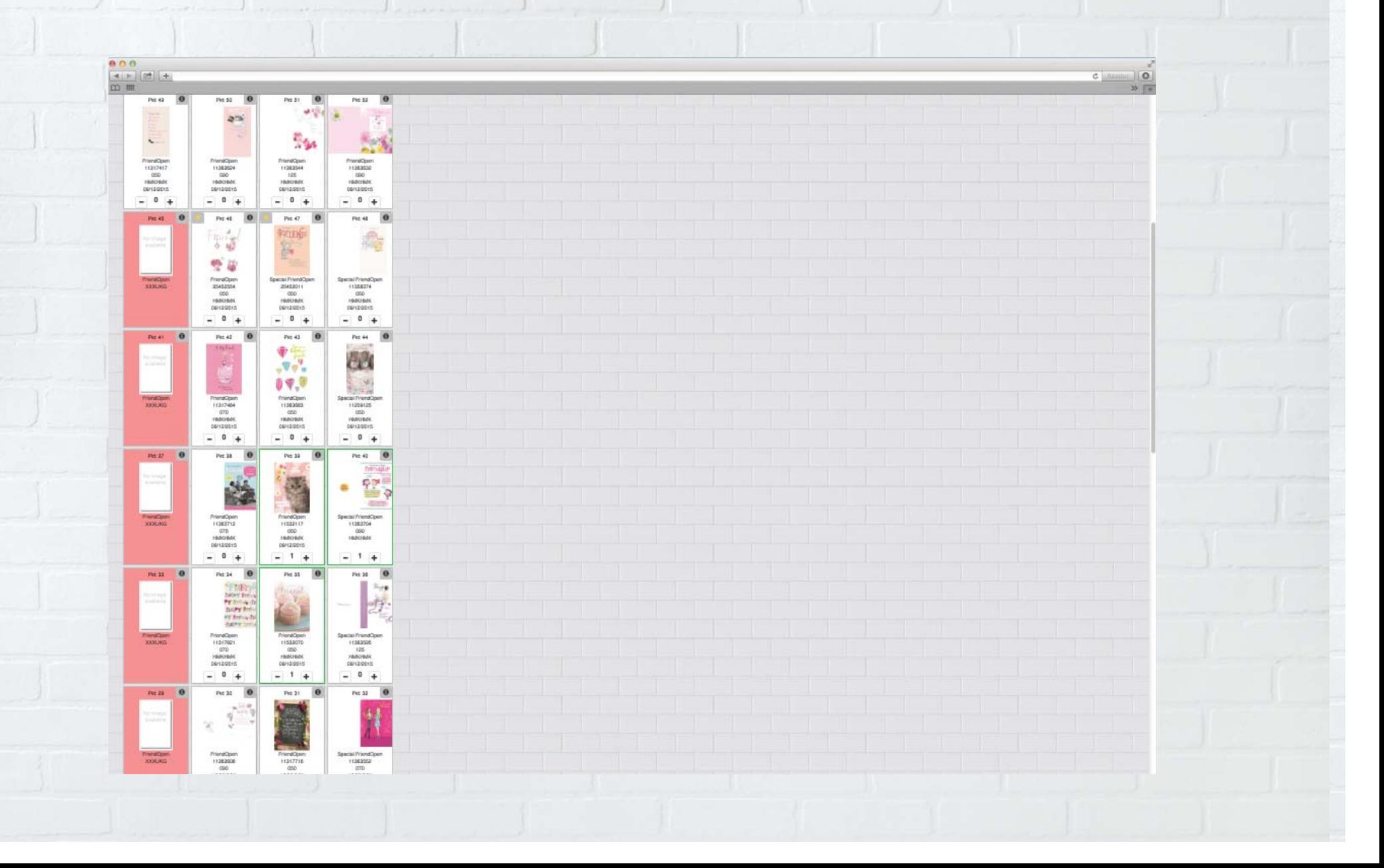

#### **6.**

The Gold Star highlights any SKU's on your plan that may have been replaced since you had the plan installed. Clicking on the information (i) will show you the current and new design. Therefore if you order that pocket you will be sent the updated design.

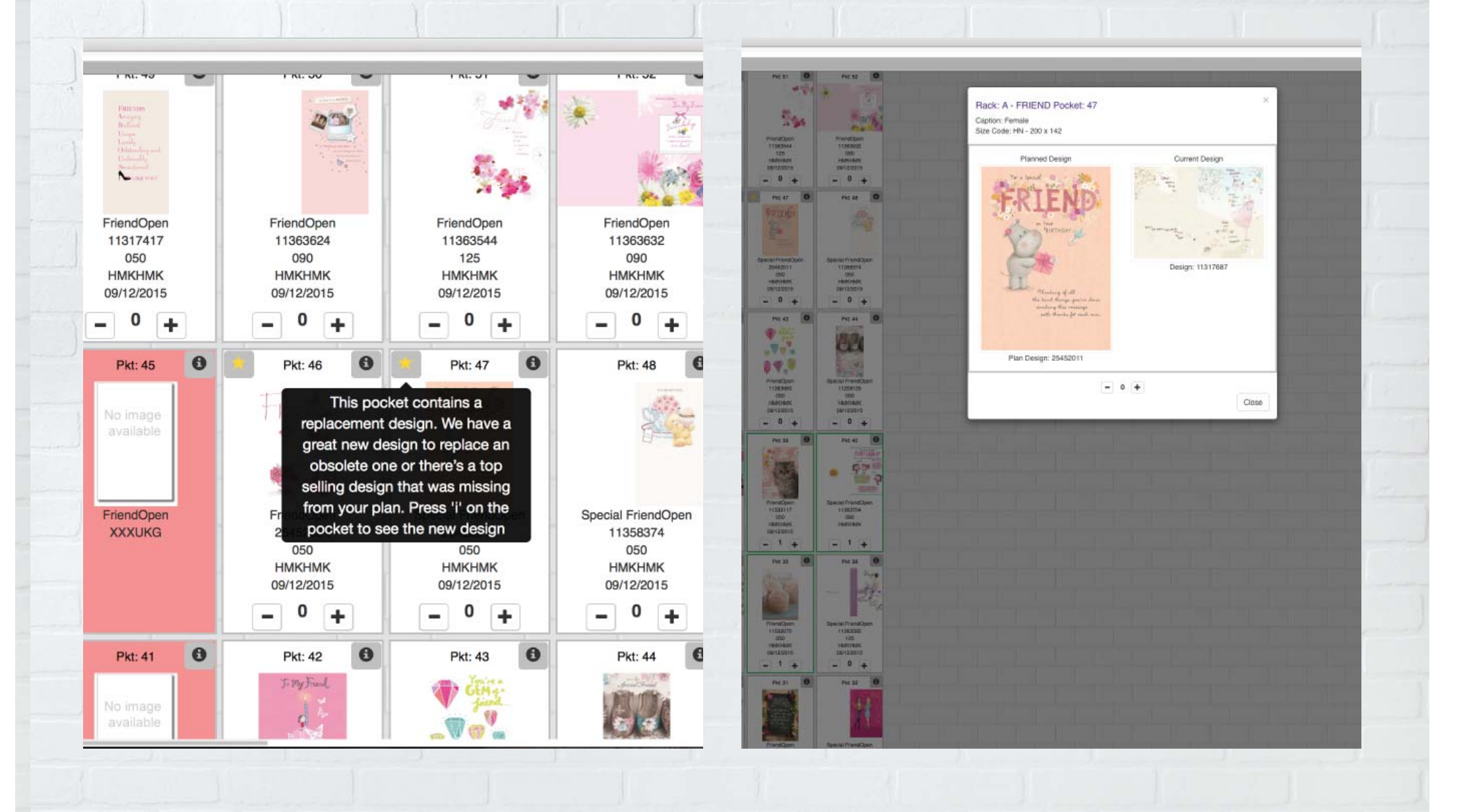

# **7. Basket**

 The basket will appear in the top right corner once a product has been selected for purchase. To view items in your basket, click on the shopping trolley and then click show details.

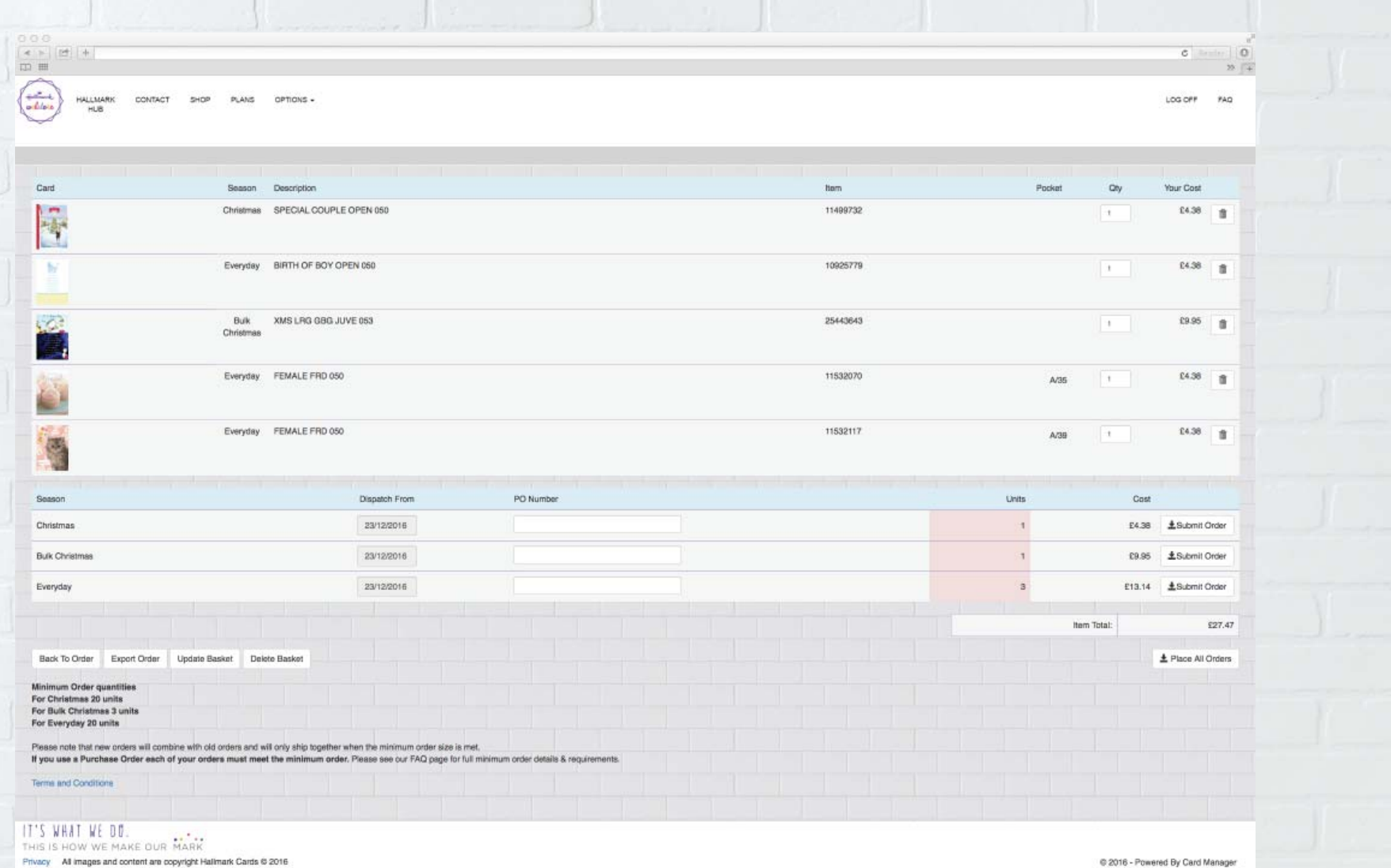

Privacy All images and content are copyright Hallmark Cards @ 2016

#### **8. Completing an Order**

- Should you want the order to be dispatched ASAP, leave the dispatch date as set on the screen.
- Should you want to place a forward order amend the date shown to the date that you want the items dispatching.
- There is an option to add a 'PO Number' if you require your own reference adding
- Once you have checked your order, click place all orders

You will then be prompted to submit your order and agree to the terms and conditions.

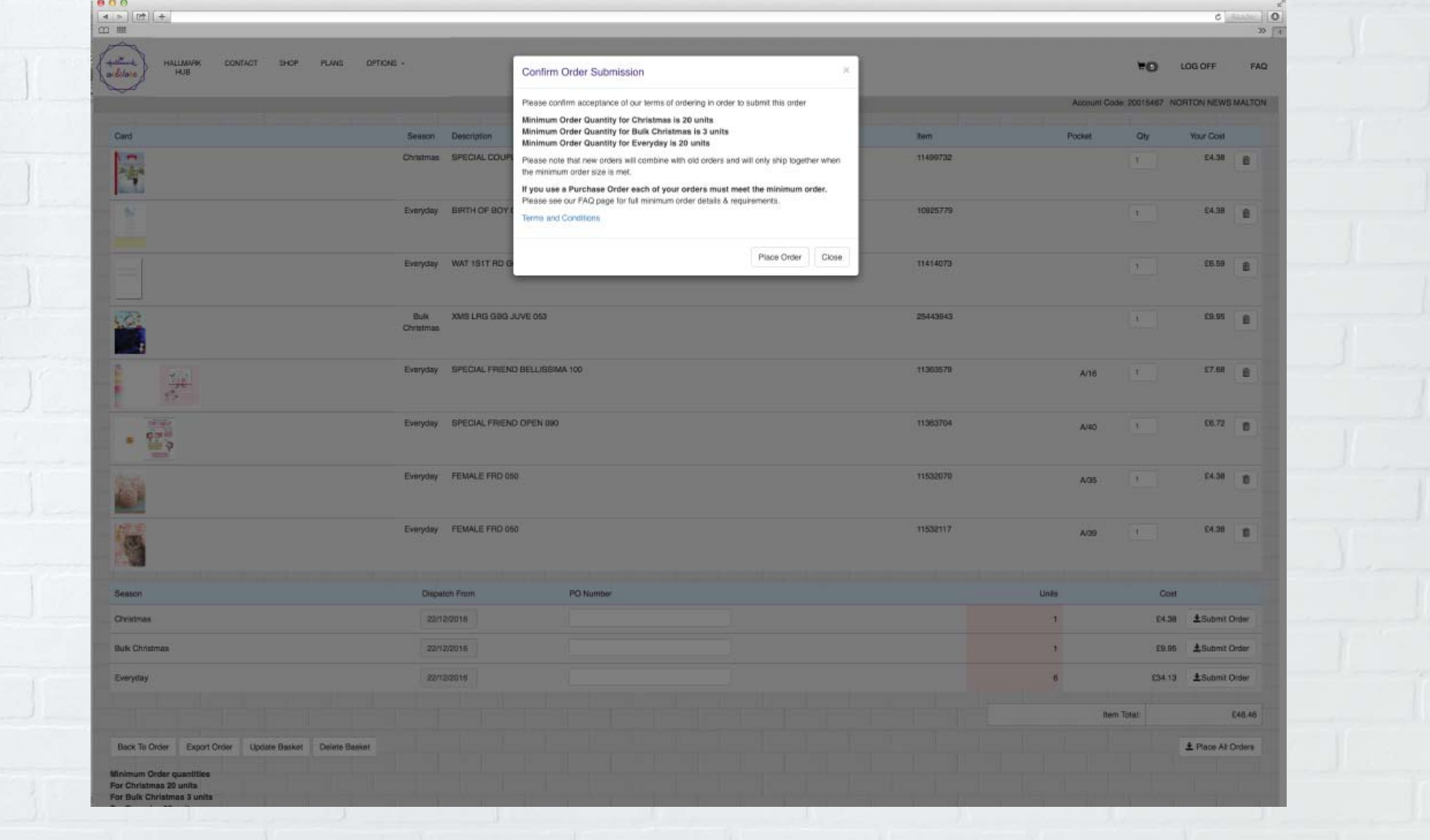

#### **9. Options**

Your Details – Provide you with your details that we hold for you Change Password – Should you need to change your password you can do this here Item Entry – To place an order by SKU Pocket Order Entry - to add an individual pocket to your order Web Orders – To view your web orders Shipments – To view your shipping history

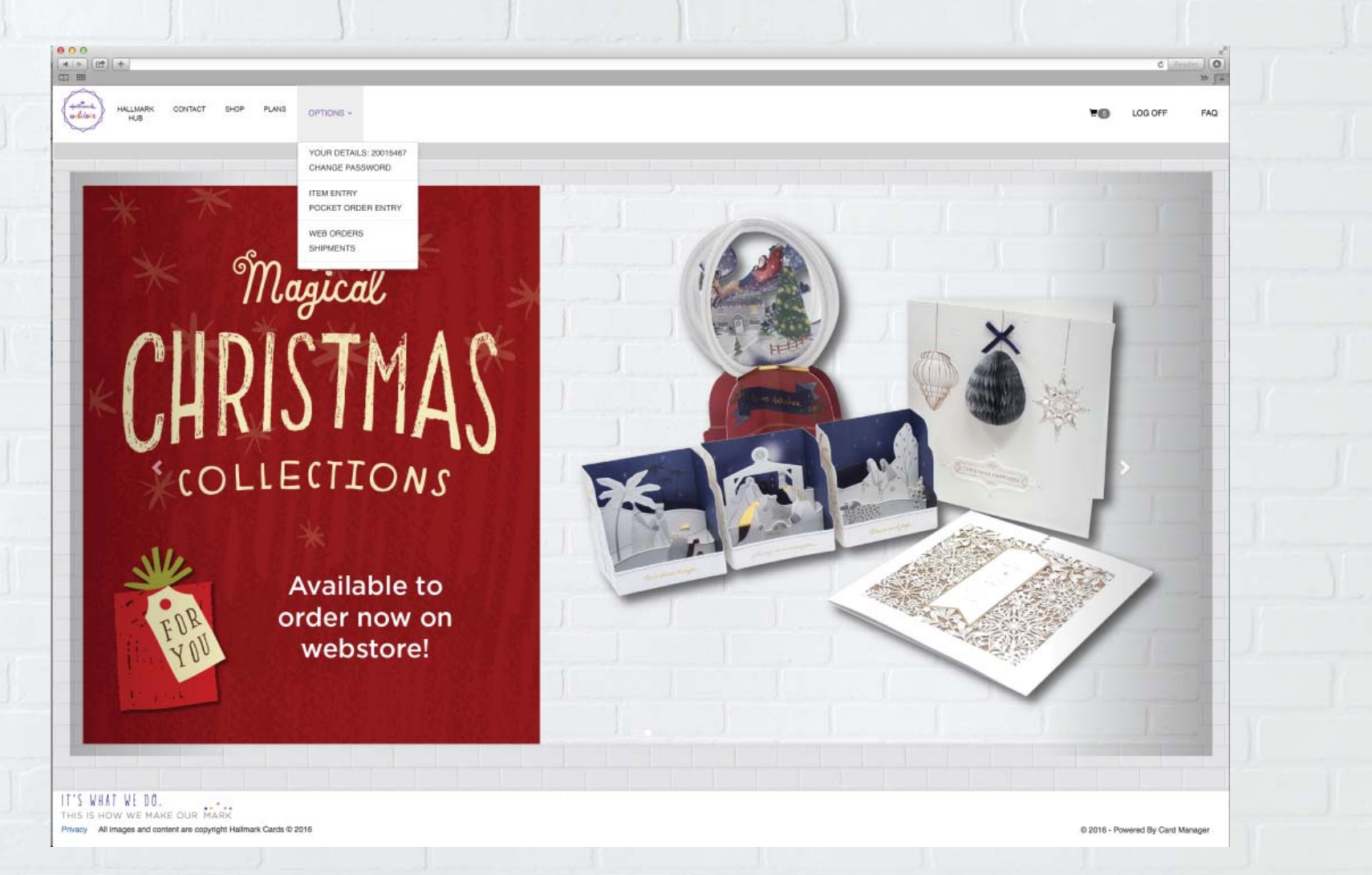

## **How to place an order**

Placing an order using the 'SHOP' option:

- You can enter a description of the card in the search bar which will show results for all cards that have the 'search' word in the description. E.g Son may also show results for Grandson.
- There are filters on the left hand side of the page which you can use to find a specific card, e.g. Item Category Card, Sub Category – Single Card, Caption Group – Female, Primary Caption – Daughter
- Click the plus sign to add the card you would like to your basket, the number highlighted is the number of unit/s you wish to add to your basket.
- Click on the shopping trolley in the top right corner to check out once you have added all the items you would like to your basket
- Check the dispatch date and add a PO number if required
- Click show details to view the basket and check your order is correct
- Click on place all orders
- Click to agree to your terms and conditions

Placing an order by product code:

- Select Options
- Select item entry
- In design code, add the product code
- In quantities, add the amount of units you require
- This will then load the design in the centre of the page so you can check the design of the card before ordering
- Click on the shopping trolley in the top right corner to check out once you have added all the items you would like to your basket.
- Check the dispatch date and add a PO number if required
- Click show details to view the basket and check your order is correct
- Click on place all orders
- Click to agree to your terms and conditions

Placing an order by Plan:

- Select Plans
- Click on the Plan you want to order, this will then load all designs within this plan
- Click on the image of the card you wish to order and this will add to the order basket
- Click on the shopping trolley in the top right corner to check out once you have added all the items you would like to your basket.
- Check the dispatch date and add a PO number if required
- Click show details to view the basket and check your order is correct
- Click on place all orders
- Click to agree to your terms and conditions

# **Jargon Buster**

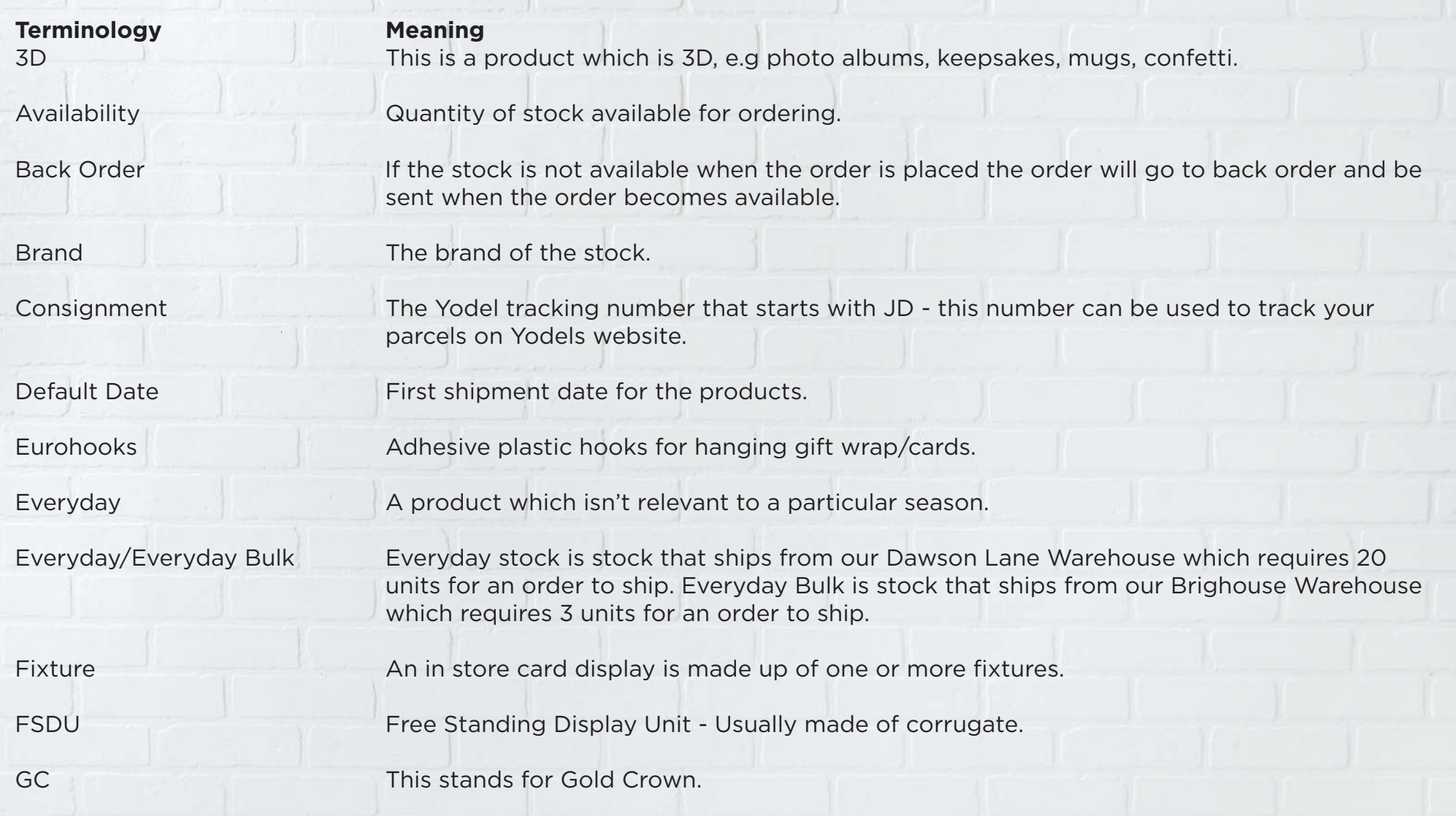

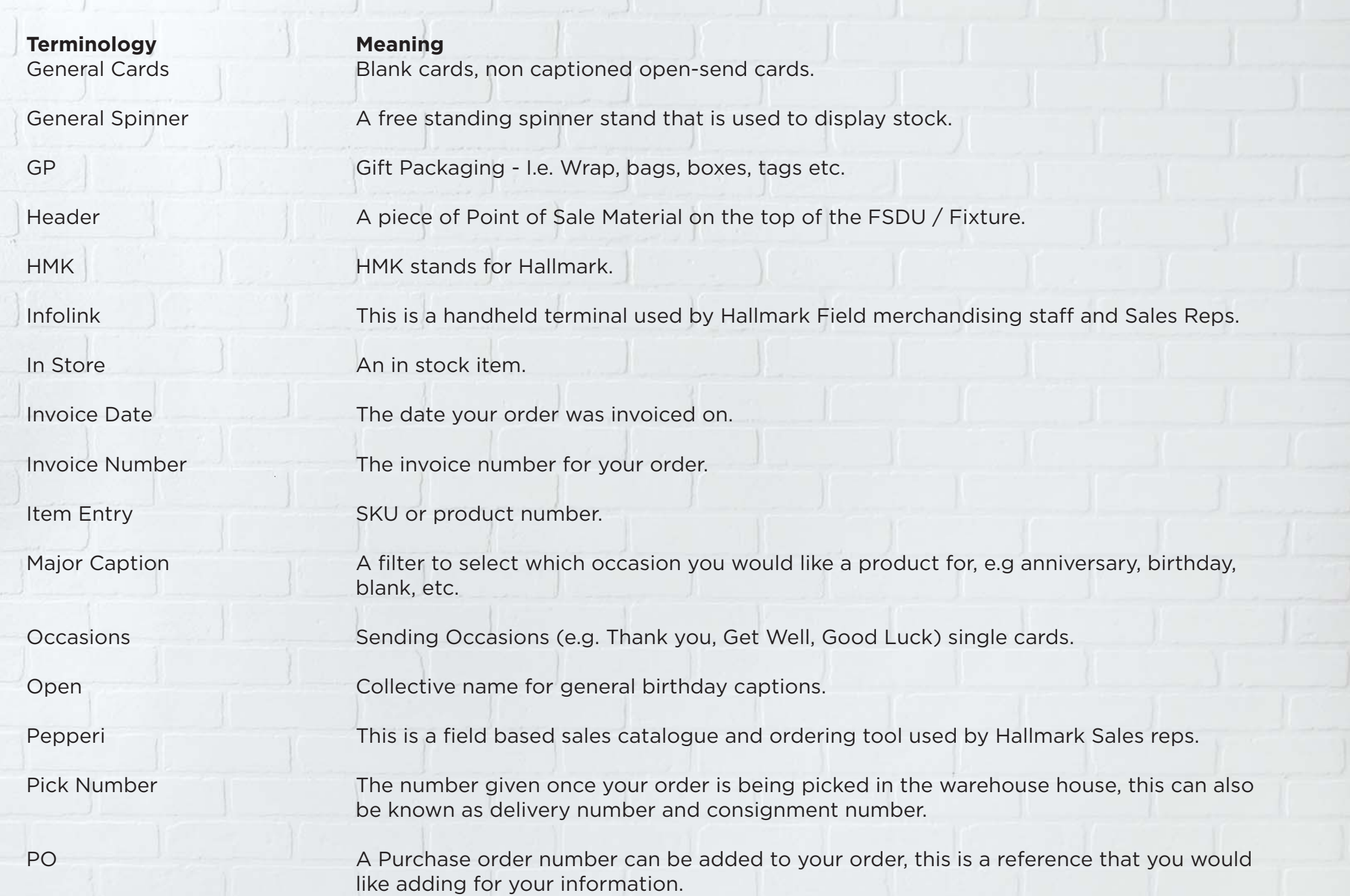

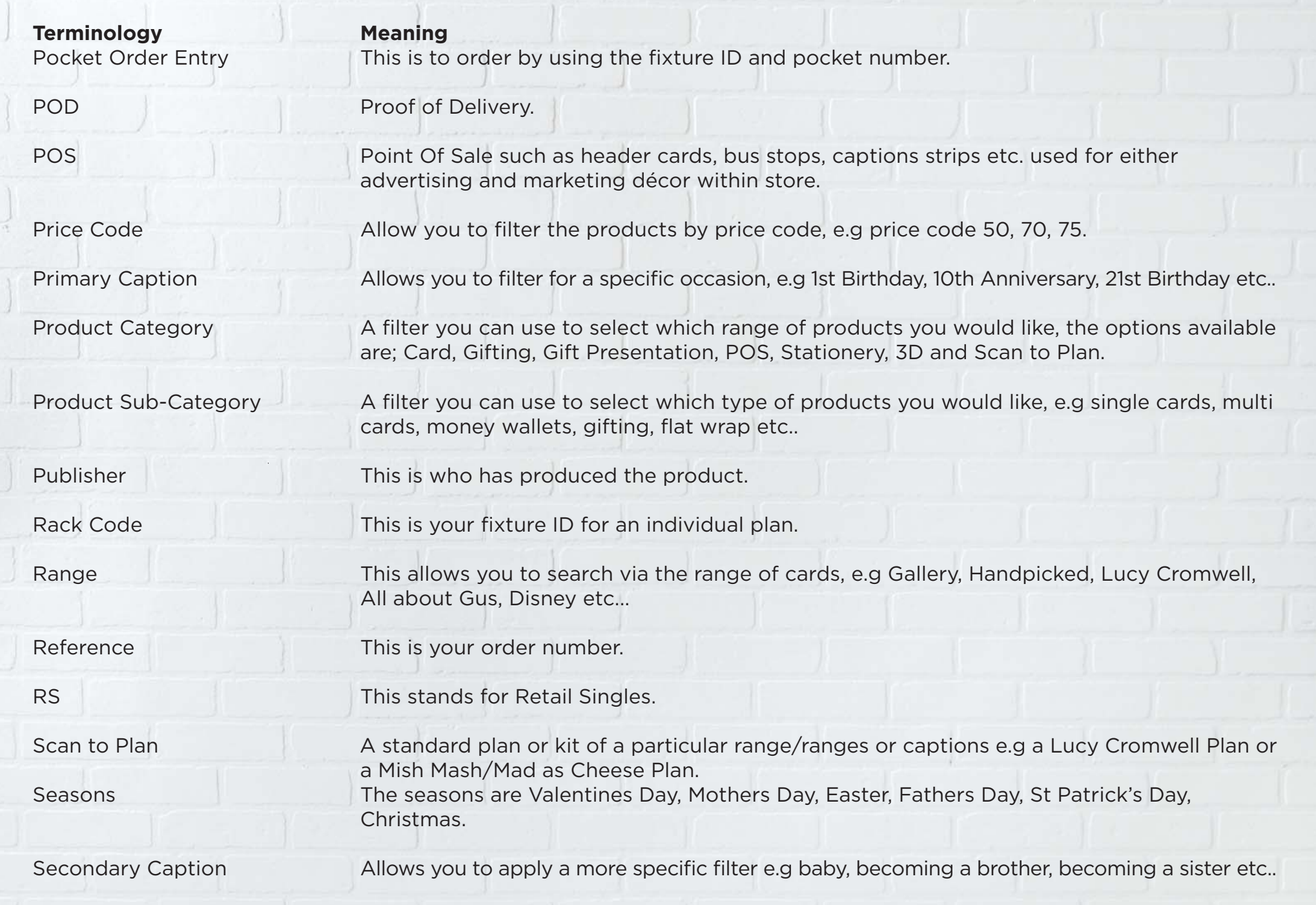

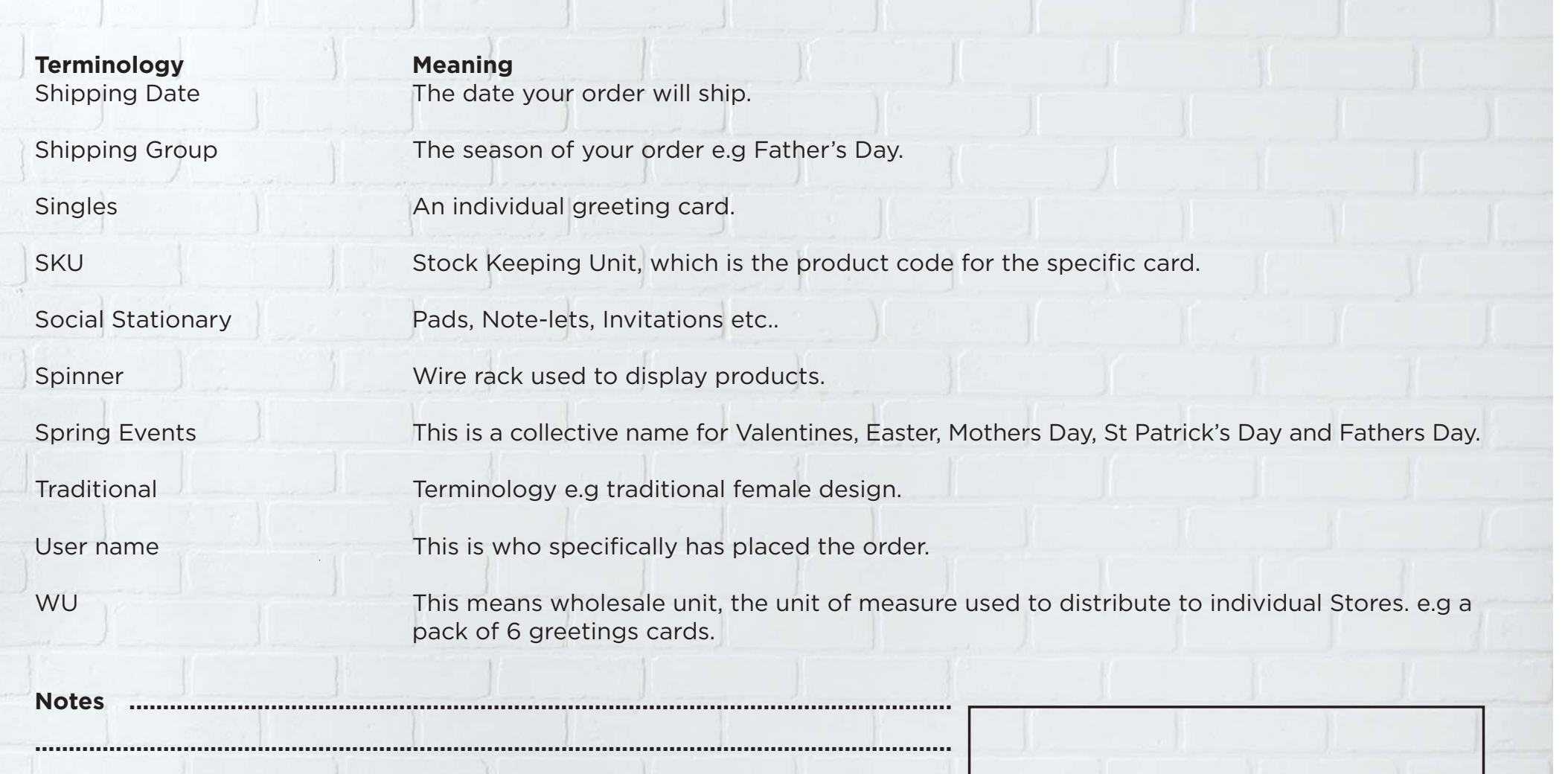

**Password:** 

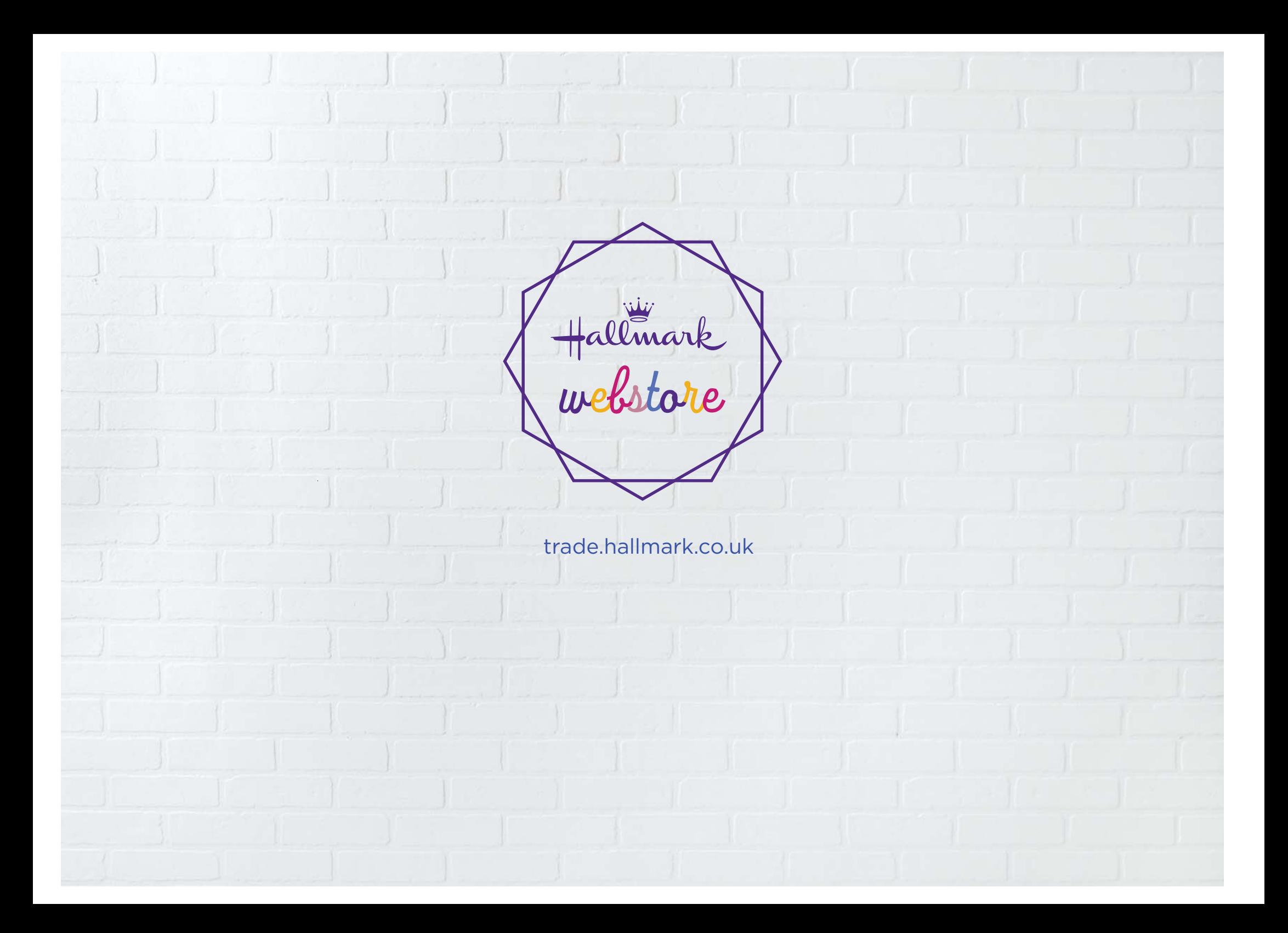